### **คู่มือ FortiClient สำหรับระบบปฏิบัติการ ios**

1.เข้าไปที่แอพพลิเคชั่นที่ชื่อ **"App Store"**

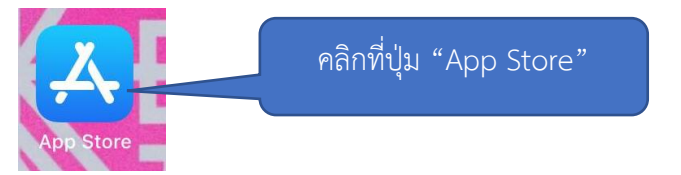

2.ทำการกรอกแอพพลิเคชั่นที่ชื่อ **"forticlient vpn"** แล้วคลิกที่ปุ่ม **"Search"**

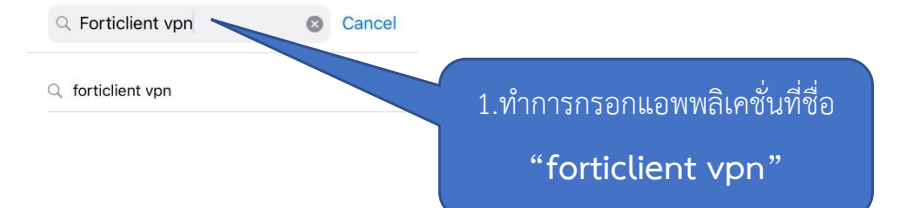

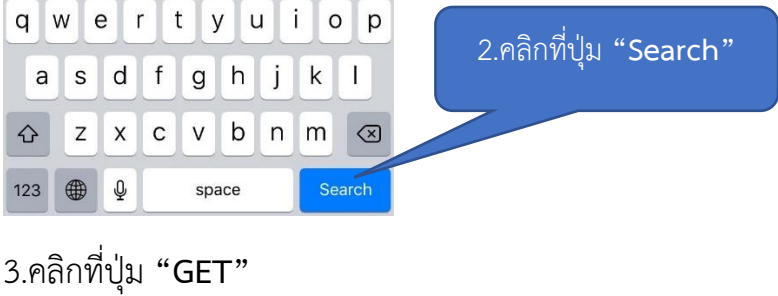

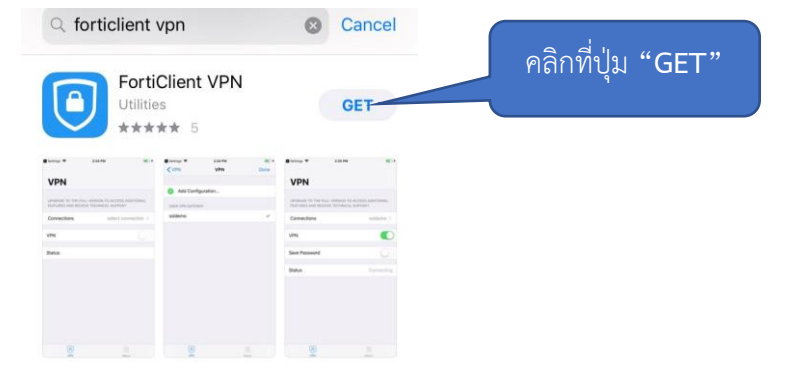

4.ให้ทำการสแกนลายนิ้วมือ เพื่อทำการยืนยันว่าจะทำการดาวน์โหลดแอพพลิเคชั่น FortiClient VPN

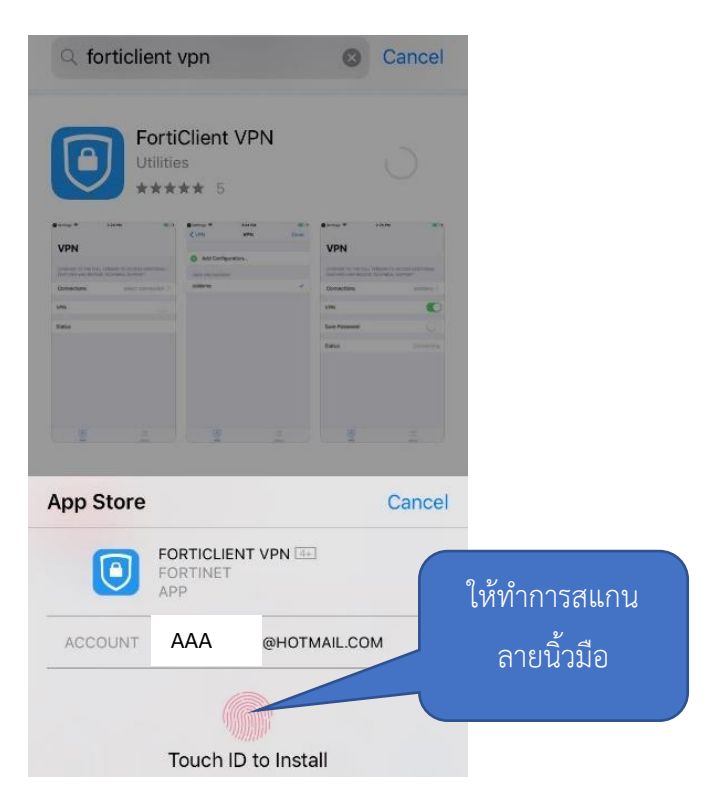

## 5.หลังจากนั้นคลิกที่ปุ่ม **"Open"**

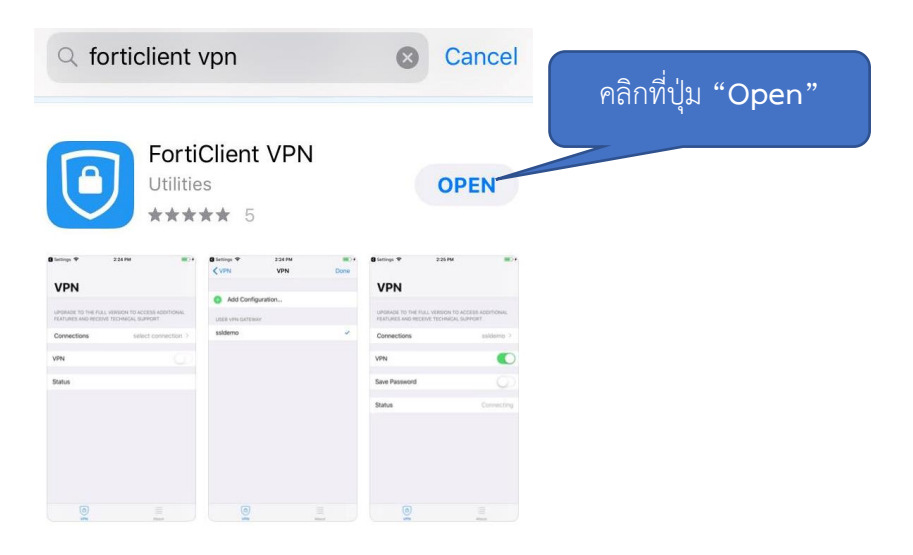

#### 6.คลิกที่ปุ่ม **"Allow"**

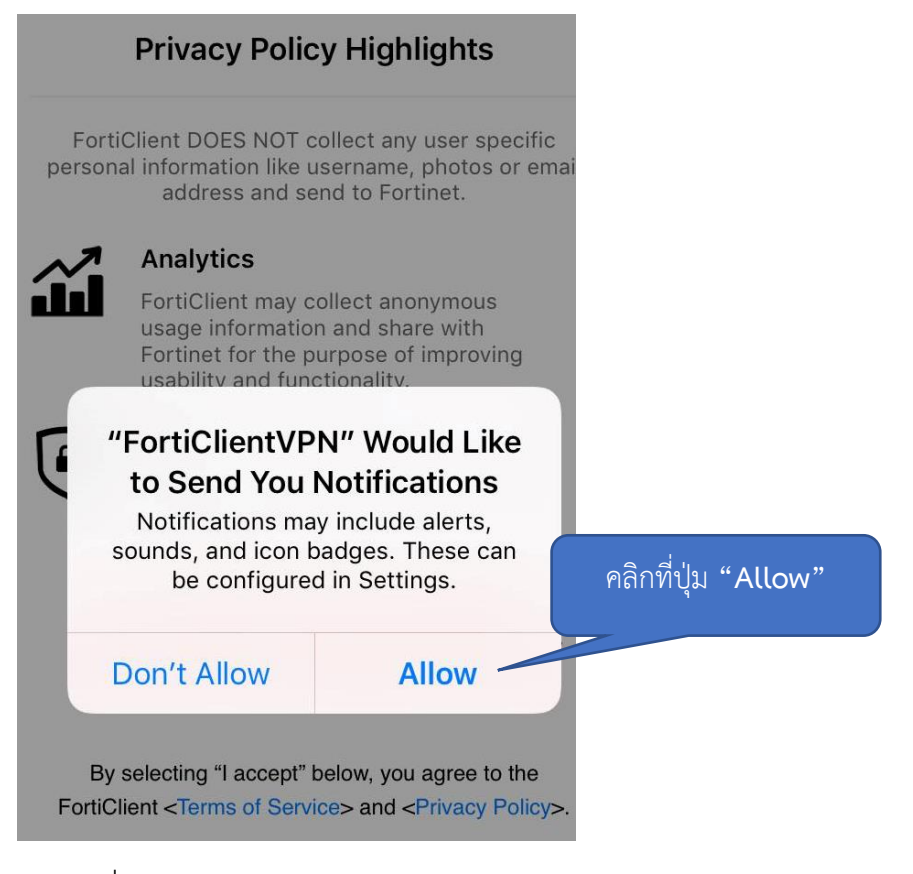

### 7.คลิกที่ปุ่ม **"I accept"**

**Privacy Policy Highlights** 

FortiClient DOES NOT collect any user specific Forticitent DOES NOT collect any user specific<br>personal information like username, photos or email<br>address and send to Fortinet.

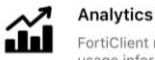

FortiClient may collect anonymous Fortinet for the purpose of improving<br>Fortinet for the purpose of improving<br>usability and functionality.

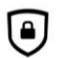

**VPN** 

FortiClient does not monitor end user VPN traffic.

This is a free version of FortiClient VPN software with limited feature support. Please upgrade to the licensed version for advanced features and technical support.

By selecting "I accept" below, you agree to the FortiClient <Terms of Service> and <Privacy Policy> คลิกที่ปุ่ม **"I accept"**

I accept

**คู่มือ FortiClient สำหรับระบบปฏิบัติการ ios** ฝ่ายระบบสารสนเทศ

### 8.คลิกที่ปุ่ม **"I accept"**

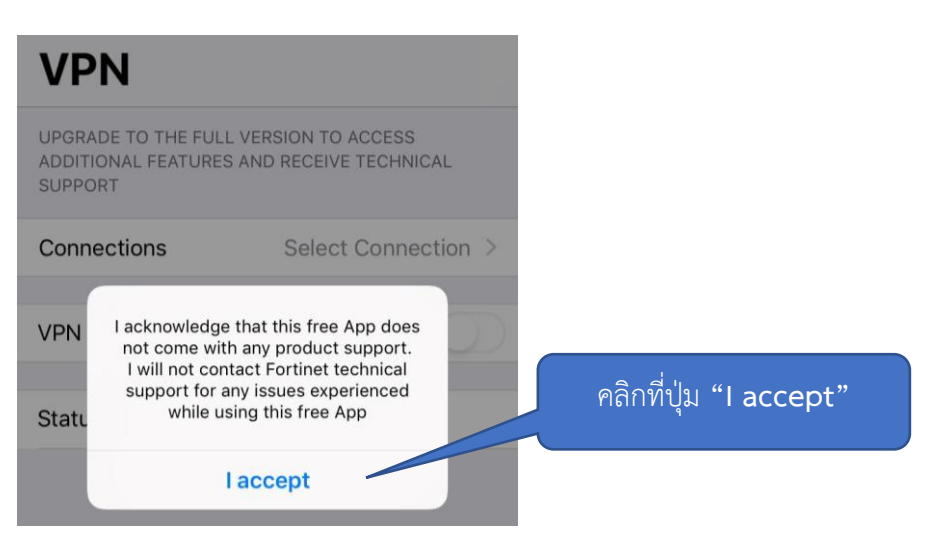

### 9.คลิกที่ปุ่ม **"Allow"**

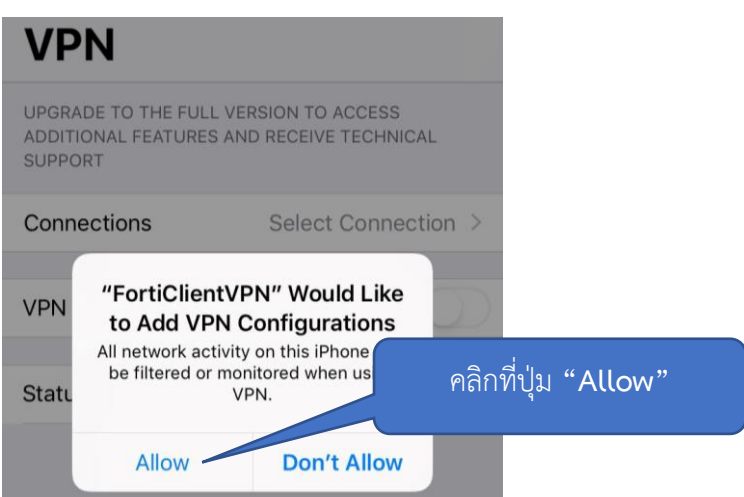

# 10.ให้ทำการสแกนลายนิ้วมือ เพื่อทำการยืนยัน

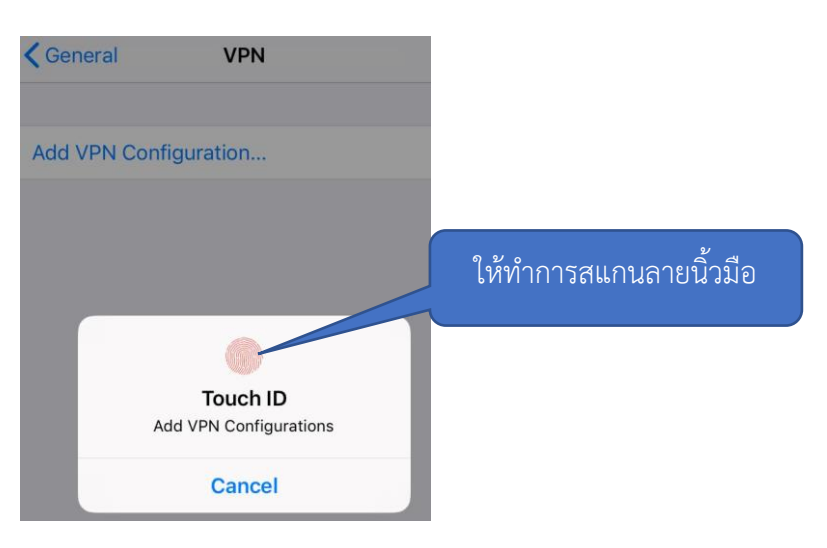

# 11.คลิกที่ปุ่ม **"Select Connection"**

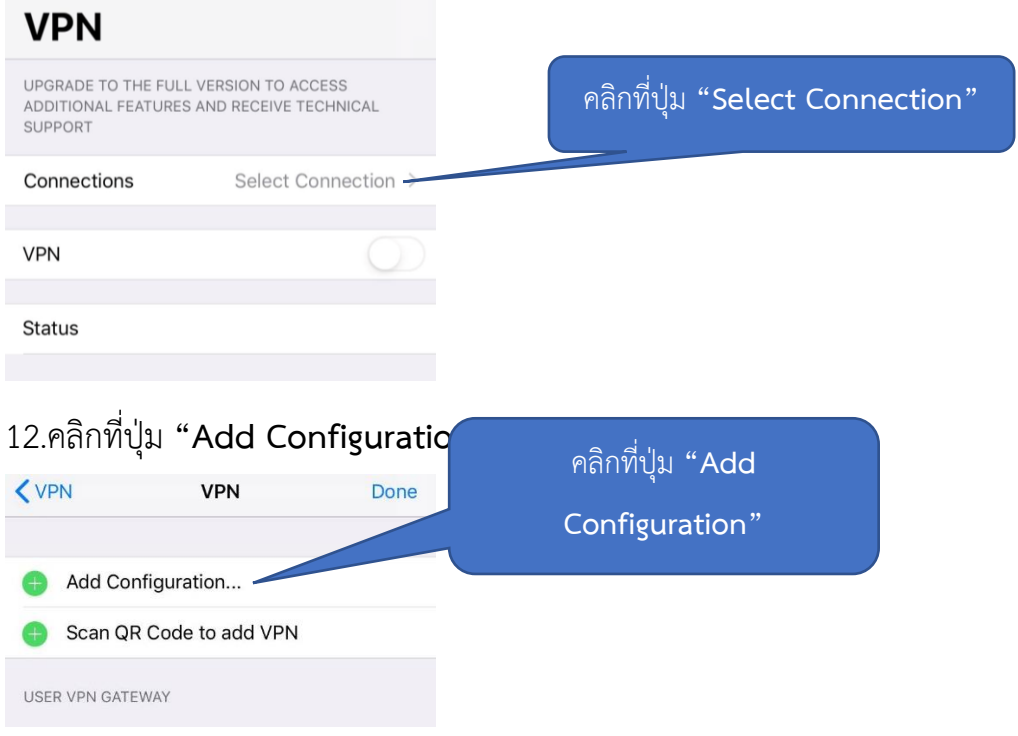

#### 13.ให้ทำการกรอกข้อมูลดังต่อไปนี้

- ชื่อ คือ rmutk
- โฮสต์ คือ vpn.rmutk.ac.th
- ชื่อผู้ใช้งาน คือ ให้ทำการกรอกเป็นชื่อผู้ใช้งานอินเตอร์เน็ตมหาวิทยาลัย

#### **กรณีนักศึกษา**

รูปแบบ : รหัสนักศึกษาไม่มีขีด

#### **กรณีอาจารย์และเจ้าหน้าที่**

รูปแบบ : ชื่อ.นามสกุลตัวแรก

เมื่อกรอกเรียบร้อยแล้ว ให้คลิกที่ปุ่ม **"Save"**

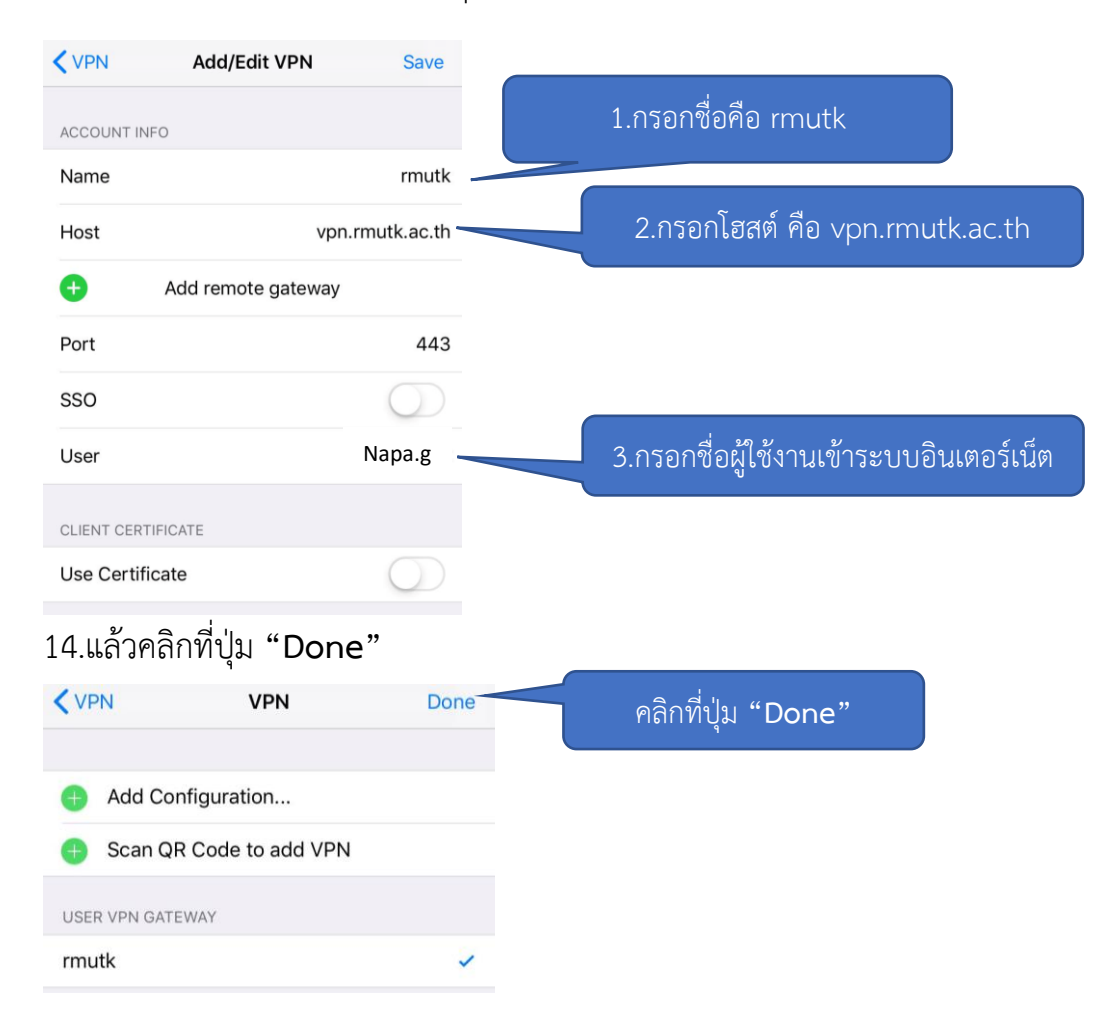

### 15.คลิกที่ปุ่ม **"VPN"**

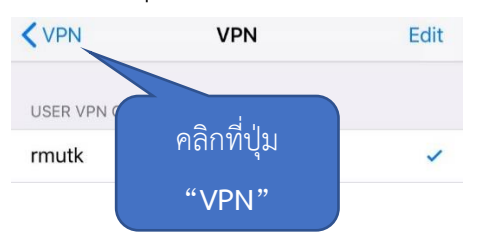

### 16.ทำการเลื่อนปุ่มหลัง vpn ให้ปรากฎสีเขียวดังภาพ

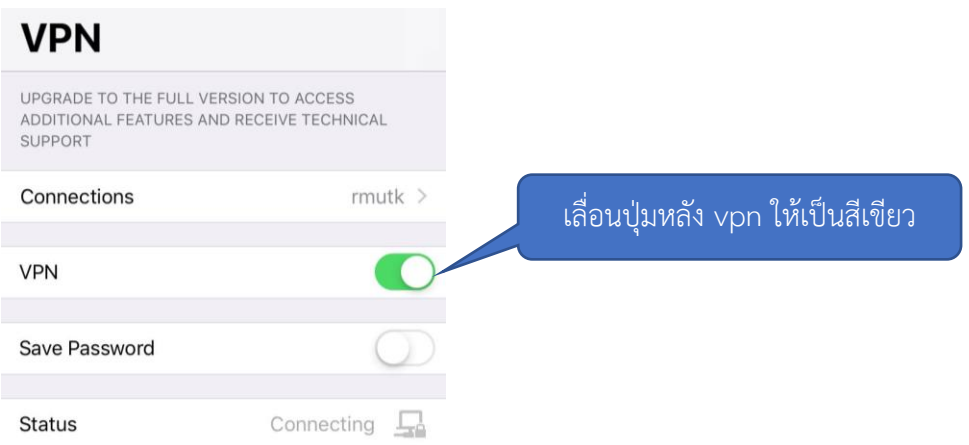

17.ให้ทำการกรอกชื่อผู้ใช้งานและรหัสผ่านเข้าระบบอินเตอร์เน็ตให้เรียบร้อย และคลิกที่ปุ่ม

#### **"OK"**

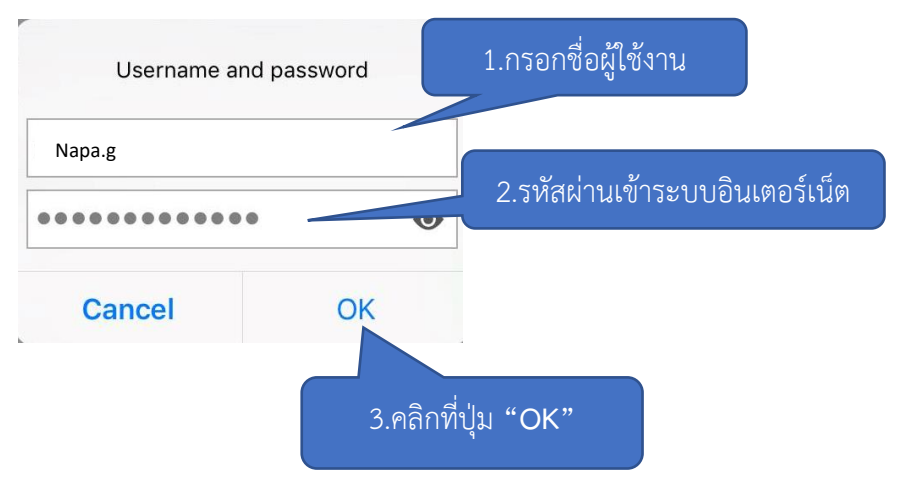

# 18.ถ้าเชื่อมต่อเรียบร้อยจะปรากฏดังภาพ

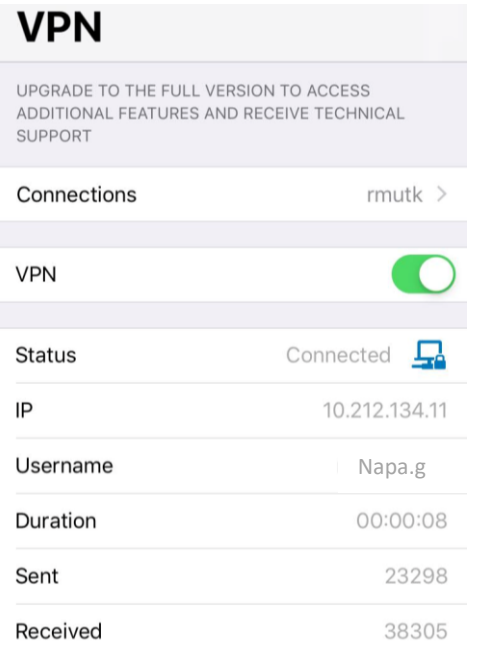